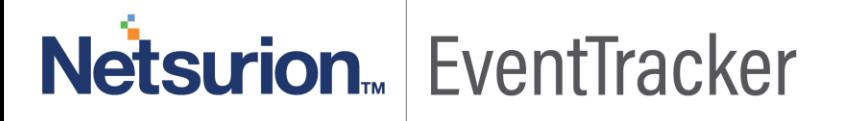

# How to – Configure Webroot SecureAnywhere to forward logs to EventTracker EventTracker v9.x and above

Publication Date: June 19, 2019

#### <span id="page-1-0"></span>Abstract

This guide helps you in configuring Webroot SecureAnywhere Business Endpoint Protection and DNS Protection with EventTracker to receive Webroot SecureAnywhere Business Endpoint Protection and DNS Protection events. In this guide, you will find the detailed procedures required for monitoring Webroot SecureAnywhere Business Endpoint Protection and DNS Protection.

#### **NOTE:**

Webroot Business Endpoint Protection and Webroot DNS Protection are two different subscriptions under Webroot SecureAnywhere. Check your subscriptions and continue with the integration accordingly.

#### <span id="page-1-1"></span>Audience

Administrators who are assigned the task to monitor and manage Webroot SecureAnywhere Business Endpoint Protection and DNS Protection events using EventTracker.

*The information contained in this document represents the current view of Netsurion on the issues discussed as of the date of publication. Because Netsurion must respond to changing market conditions, it should not be interpreted to be a commitment on the part of Netsurion, and Netsurion cannot guarantee the accuracy of any information presented after the date of publication.* 

*This document is for informational purposes only. Netsurion MAKES NO WARRANTIES, EXPRESS OR IMPLIED, AS TO THE INFORMATION IN THIS DOCUMENT.* 

*Complying with all applicable copyright laws is the responsibility of the user. Without limiting the rights under copyright, this paper may be freely distributed without permission from Netsurion, if its content is unaltered, nothing is added to the content and credit to Netsurion is provided.* 

*Netsurion may have patents, patent applications, trademarks, copyrights, or other intellectual property rights covering subject matter in this document. Except as expressly provided in any written license agreement from Netsurion, the furnishing of this document does not give you any license to these patents, trademarks, copyrights, or other intellectual property.* 

*The example companies, organizations, products, people and events depicted herein are fictitious. No association with any real company, organization, product, person or event is intended or should be inferred.* 

*© 2019 Netsurion. All rights reserved. The names of actual companies and products mentioned herein may be the trademarks of their respective owners.*

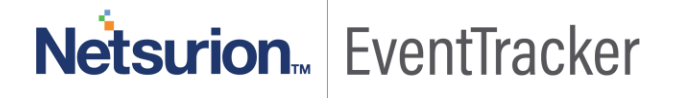

### Table of Contents

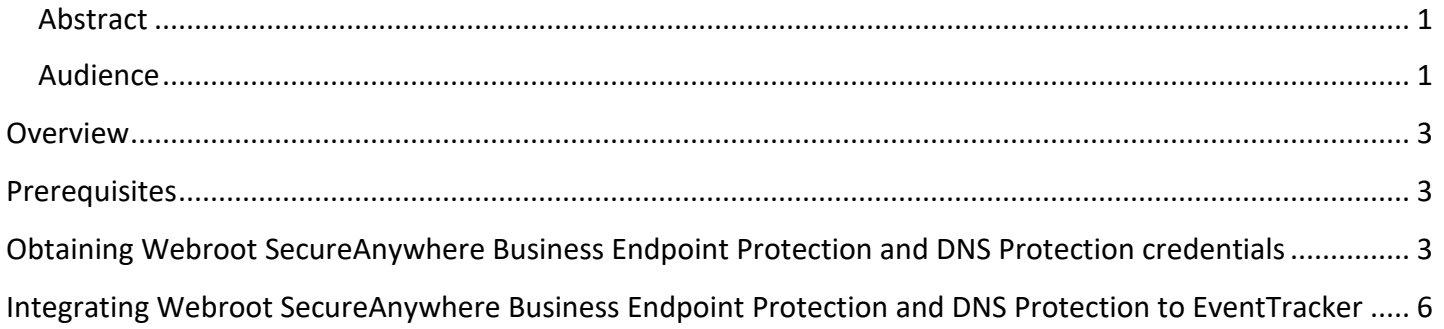

# Netsurion. EventTracker

### <span id="page-3-0"></span>**Overview**

Webroot SecureAnywhere Business Endpoint Protection provides a multi-vector advantage over other solutions, covering threats from email, web browsing, file attachments, hyperlinks, display ads, social media apps, and connected devices like USB drives. It also identifies sophisticated, never-before-seen threats that use blended strategies to deliver malicious payloads.

DNS Protection is a domain filtering service designed to provide more granular control over internet access. It extends our award-winning endpoint protection into the network to protect customers from malicious happening outside of the browser and enables category-based internet usage restrictions across the network. Configurable for the corporate, guest Wi-Fi, roaming users, and groups.

EventTracker knowledge pack for Webroot SecureAnywhere captures important and critical activities in Webroot Business Endpoint Protection and DNS Protection. Monitoring these activities is critical from a security aspect and necessary for compliance and operational reasons.

### <span id="page-3-1"></span>**Prerequisites**

- EventTracker v9.x should be installed.
- Webroot SecureAnywhere Business Endpoint Protection/DNS Protection should be installed.
- PowerShell version 5.0 and above should be installed.

## <span id="page-3-2"></span>Obtaining Webroot SecureAnywhere Business Endpoint Protection and DNS Protection credentials

To configure the Webroot application, you need to have the below field details available.

- Admin User Name
- Admin Password
- Client Secret
- Client ID
- Parent Keycode
	- 1. To obtain the API details, you need to log in using the administrator account.
	- 2. Go to the **Settings** tab and click new to create an **API** key.

## Netsurion<sub>«</sub> EventTracker

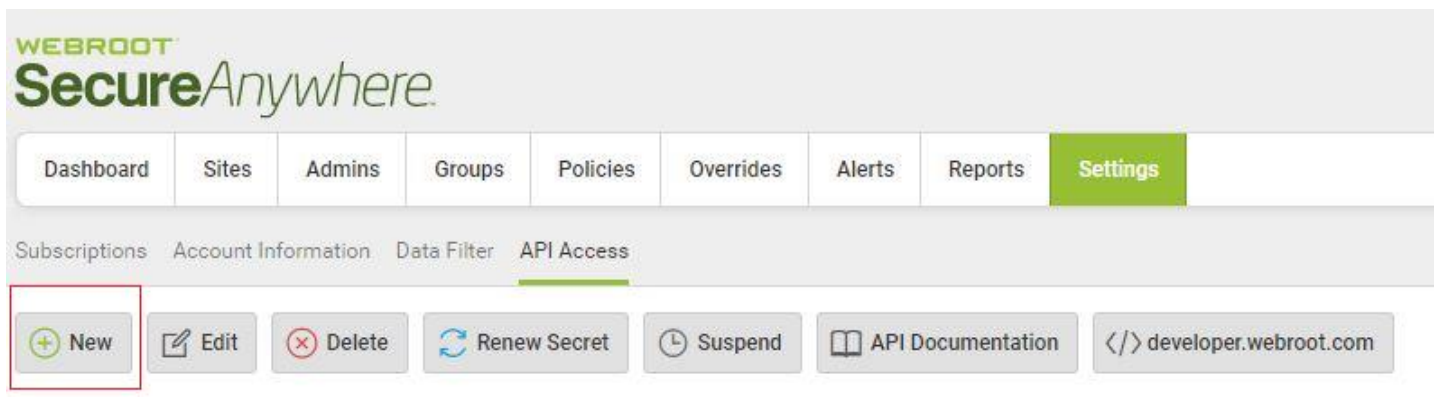

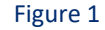

3. Once the API key is created, a popup is displayed as shown below.

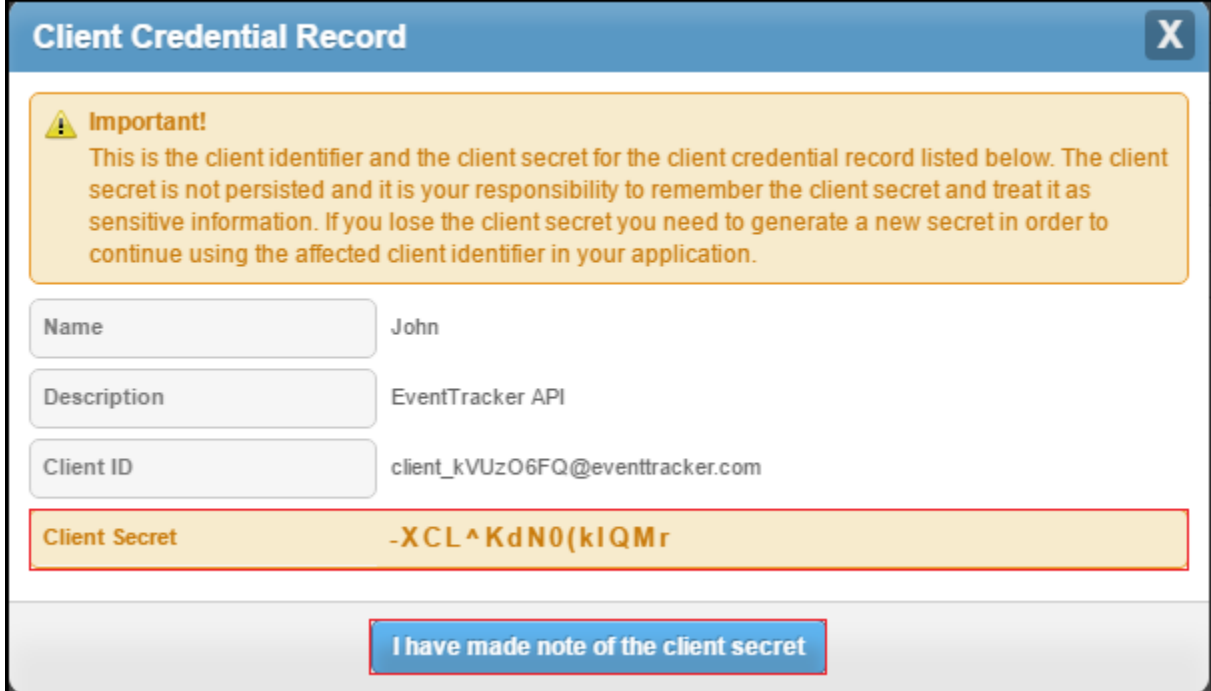

Figure 2

4. Make a note of the **Client Secret and Client ID.**

**Note:** The **Client Secret** is not persisted in the console and it is your responsibility to remember the **Client Secret** and treat it as sensitive information.

5. Click on the **Account Settings** tab and choose the **Account Information** sub-tab to find the GSM code which will be given as Parent Keycode as highlighted in the below image.

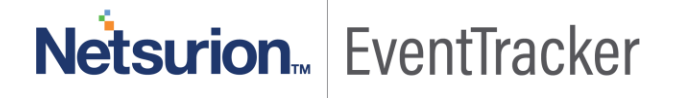

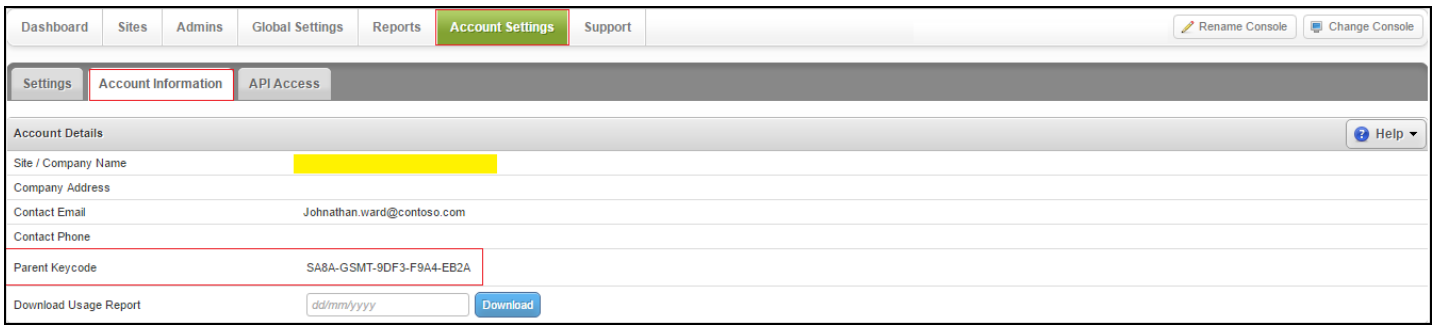

Figure 3

**NOTE**: If you have configured **DNS Protection,** then make sure that the site you need to monitor has **SecureAnywhere DNS** enabled as shown below:

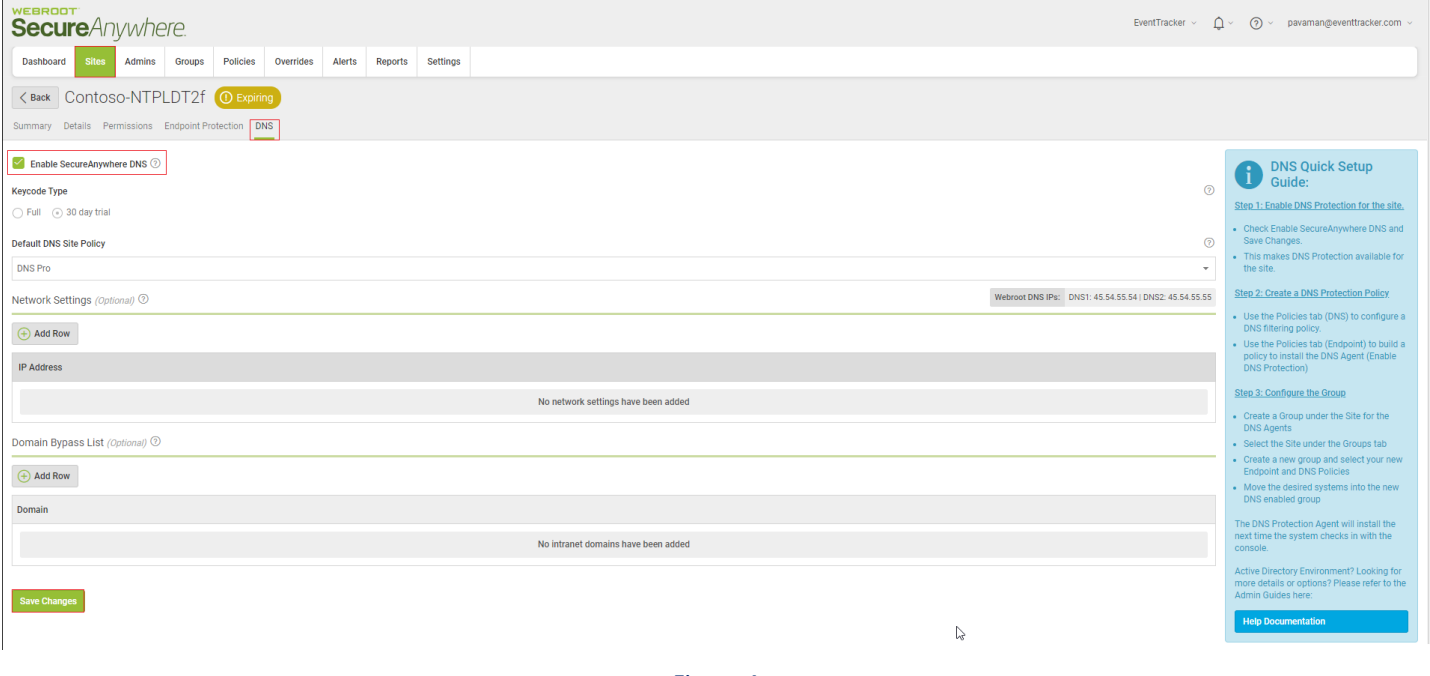

Figure 4

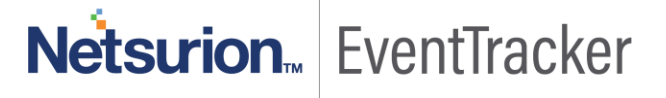

## <span id="page-6-0"></span>Integrating Webroot SecureAnywhere Business Endpoint Protection and DNS Protection to **EventTracker**

- 1. Download the **[WebrootIntegrator.exe](https://downloads.eventtracker.com/kp-integrator/WebrootIntegrator.exe)** on a system having EventTracker Agent.
- 2. Save **WebrootIntegrator.exe** and run the executable file "WebrootIntegrator.exe".

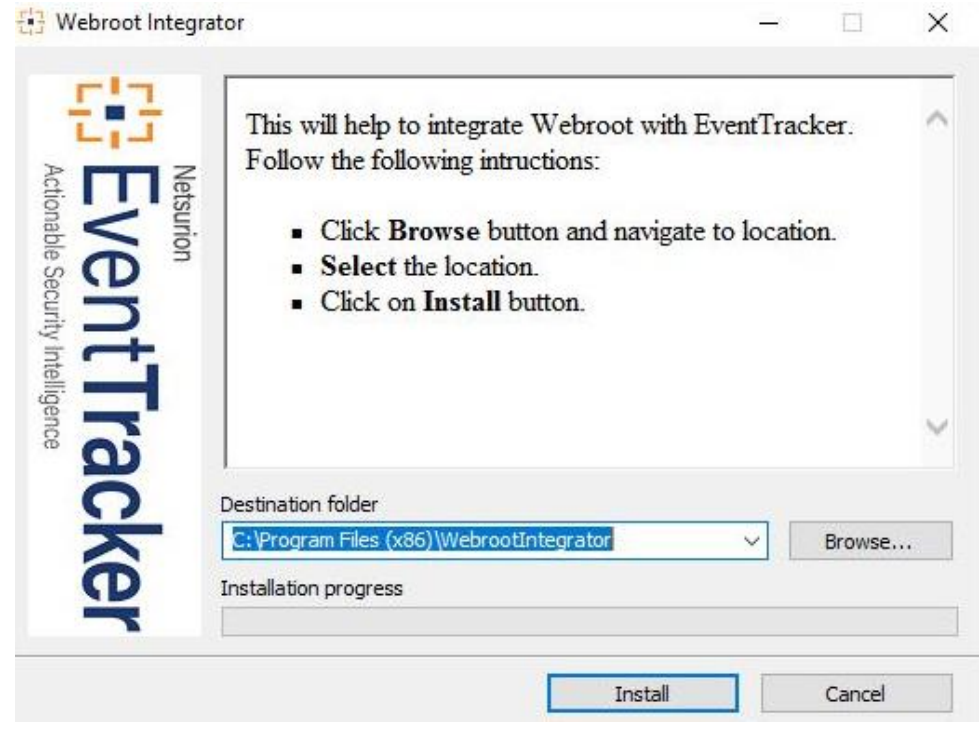

- Figure 5
- 3. Click on **Browse** and navigate to the EventTracker Agent folder and click **Install**.

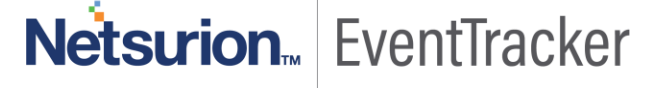

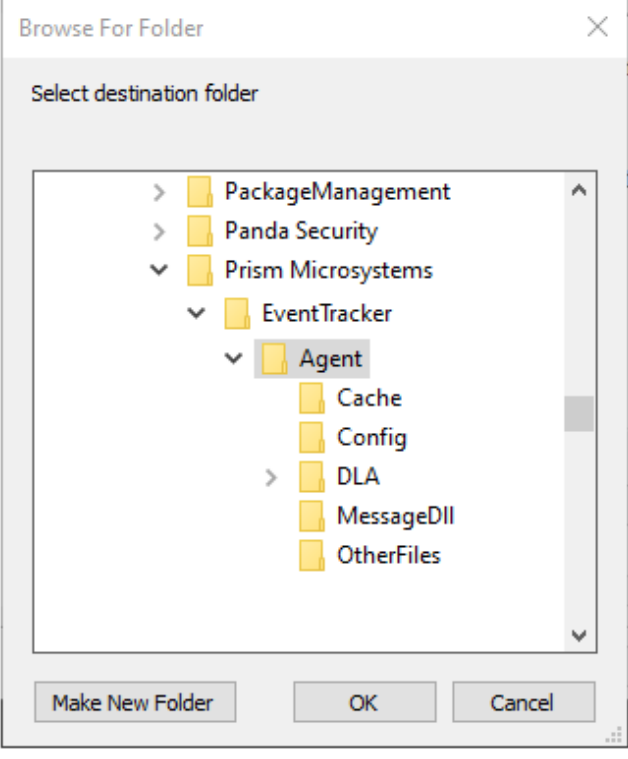

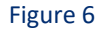

#### 4. This will launch the Webroot Integrator.

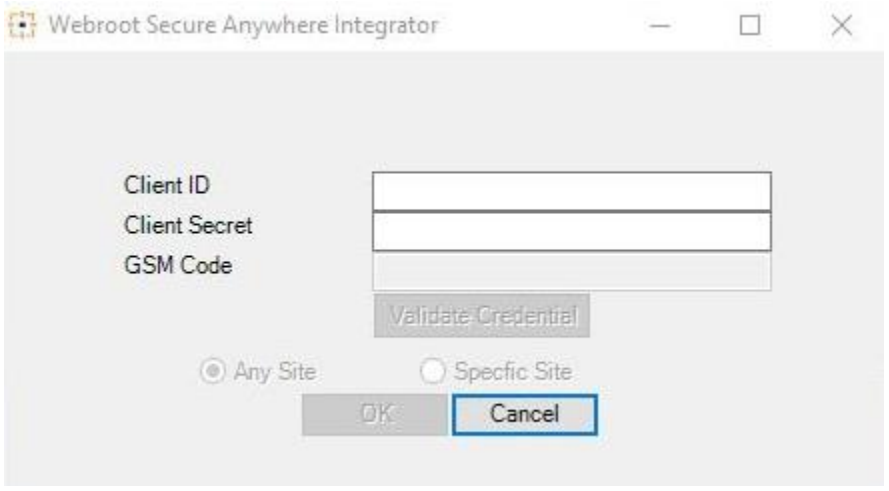

#### Figure 7

- 5. Enter the Client ID and Client Secret and Click Validate Credentials.
- 6. An authentication pop up window will appear asking for the administrator username and password of the GSM console, enter the same and click okay.

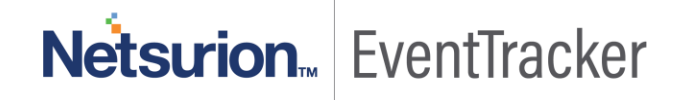

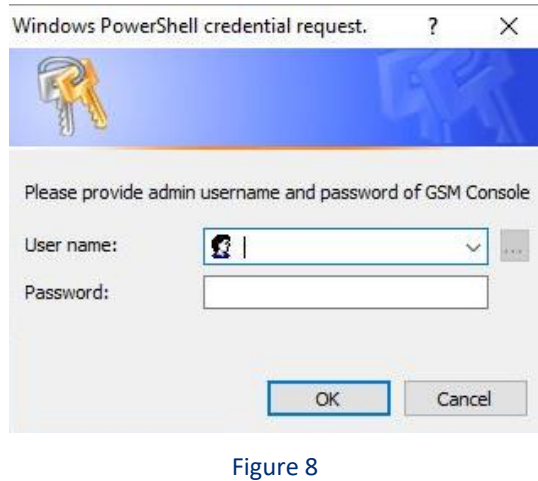

- 7. Click on **OK**.
- 8. If credentials are validated successfully you will receive a pop show below.

![](_page_8_Picture_4.jpeg)

Figure 9

- 9. Click on **OK**.
- 10. Now, enter the GSM/Parent Keycode.

![](_page_8_Picture_67.jpeg)

Figure 10

![](_page_8_Picture_10.jpeg)

- 11. Select if you want to monitor all the sites or any specific sites.
	- o If you wish to monitor all the sites.
		- Select All Sites and click okay.
	- o If you wish to monitor specific sites.
		- Select Specific Sites and wait for the sites to be populated.
		- Once the sites are populated select the sites you want to monitor and move them to the right panel and click Select Groups.

![](_page_9_Picture_66.jpeg)

Figure 11

12. This will get you the groups in the sites selected.

![](_page_9_Picture_10.jpeg)

![](_page_10_Picture_44.jpeg)

![](_page_10_Figure_2.jpeg)

- 13. Select the group's you want to monitor and move them to the right panel and OK.
- 14. You will get a pop up suggesting the successful integration.

![](_page_10_Picture_5.jpeg)

Netsurion. EventTracker